## **Using the Skyward Family Access Account to Set Contact Preferences**

Please follow this two-step process to make changes to your contact information and then to set contact preferences.

## **STEP ONE: Ensure that the phone numbers and emails in your Skyward Family Access account are current and correct.**

- 1. Login to Skyward Family Access and select "Student Info" on the left side of the page. If you need a Skyward Family Access account or have forgotten your username or password, please see these [instructions.](https://www.gvsd.org/site/handlers/filedownload.ashx?moduleinstanceid=20169&dataid=32281&FileName=Skyward%20Family%20Access%20Login%20Info-Eng-Spanishv2.pdf)
- 2. Click the "Request Changes for…" link in the upper-right corner of the screen.

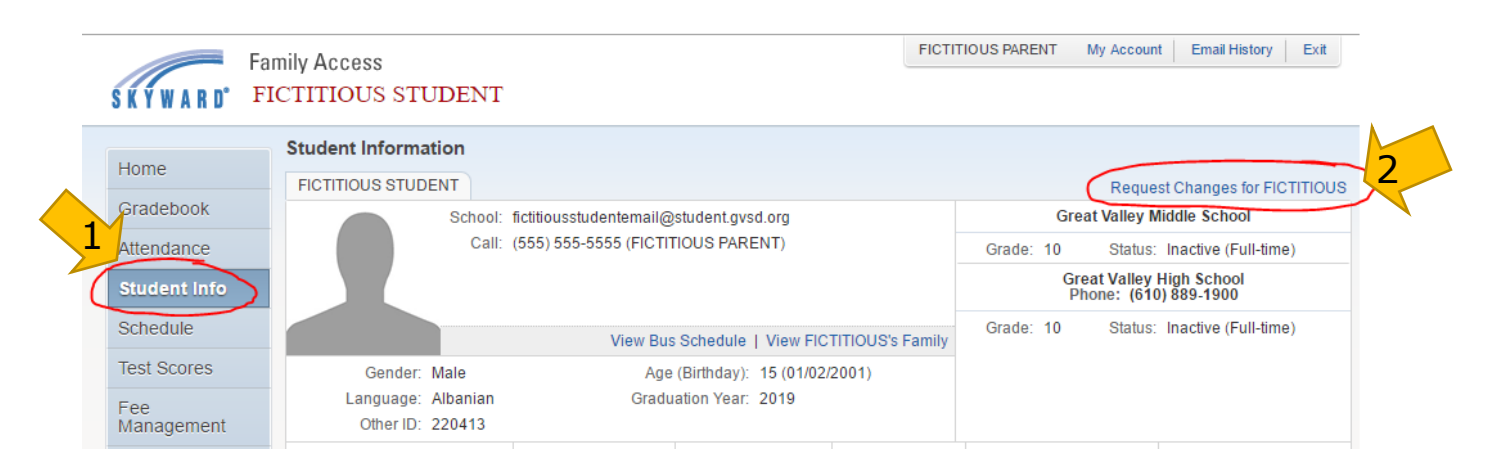

3. Select "Family Information" from the drop-down box.

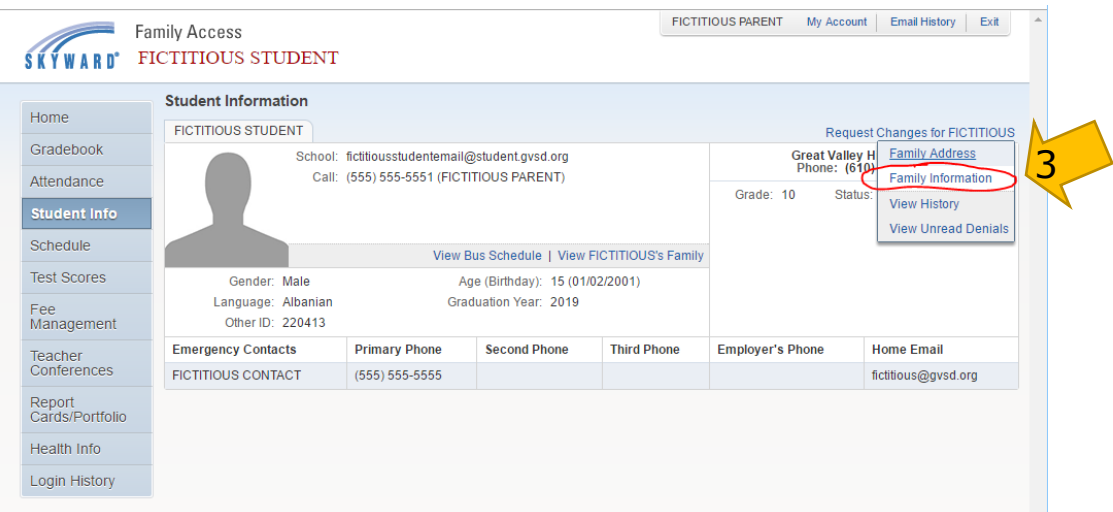

4. Modify phone numbers and email addresses as needed and **click "Save."** Note that changes to phone number and/or email will become effective in our messaging system the next calendar day (although you will see them saved immediately in the record). Please note that if you wish to make changes to address, households, guardians, and names you will continue to contact the school your child attends. These changes cannot be made online.

## **STEP TWO: Verifying/Changing Emergency Contact Information**

1. Click the "Request Changes for…" link in the upper-right corner of the screen and select

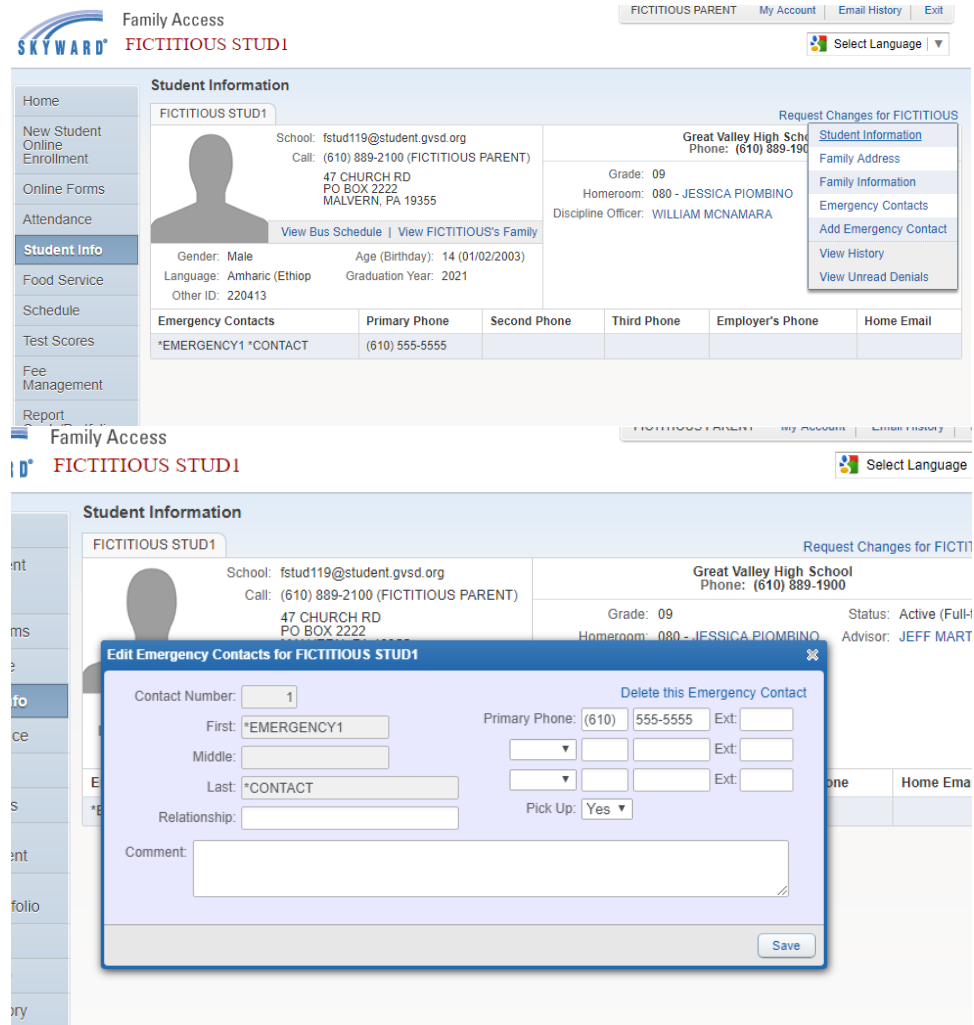

1. Set your contact preferences for each of the phone numbers and emails under the "Contact Info" heading by checking or unchecking the boxes associated with each message type. You may not deselect any of the numbers associated with Emergency notifications. The phone numbers and emails included in the "Contact Info" section are those phone numbers and emails associated with your Skyward Family Access account. Changes to these contacts cannot be made from the Skylert page. For instructions about how to change these numbers, please refer back to STEP ONE.

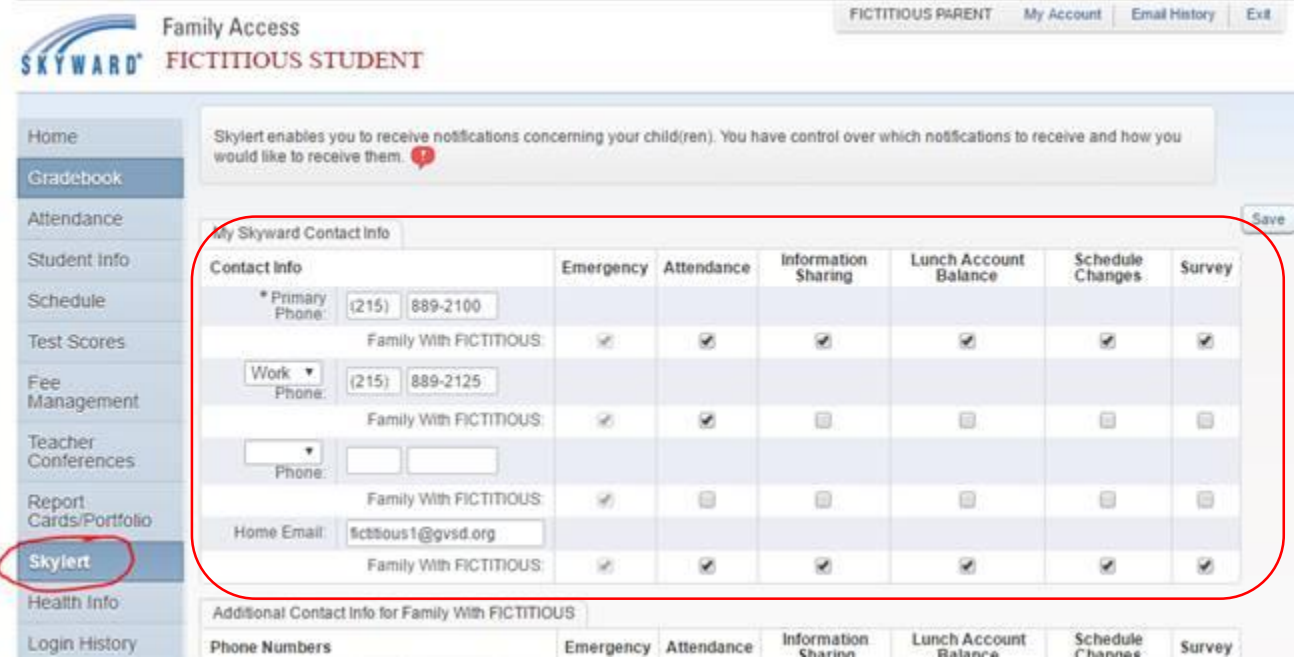

3. In addition to the emails and phone numbers associated with your Skyward Family Access account, you have the option of adding additional phones, emails, and text messaging numbers in Skylert. If you'd like to add additional contact information, please do so in the section titled "Additional Contact Info for Family…."

Note that you must designate any phone numbers you'd like to use for receiving text messages. The numbers included under "Phone Numbers" will not be texted automatically, even if they are cell phone numbers. You must specifically include phone numbers to be used for texting under the "Text Messages" section of this page.

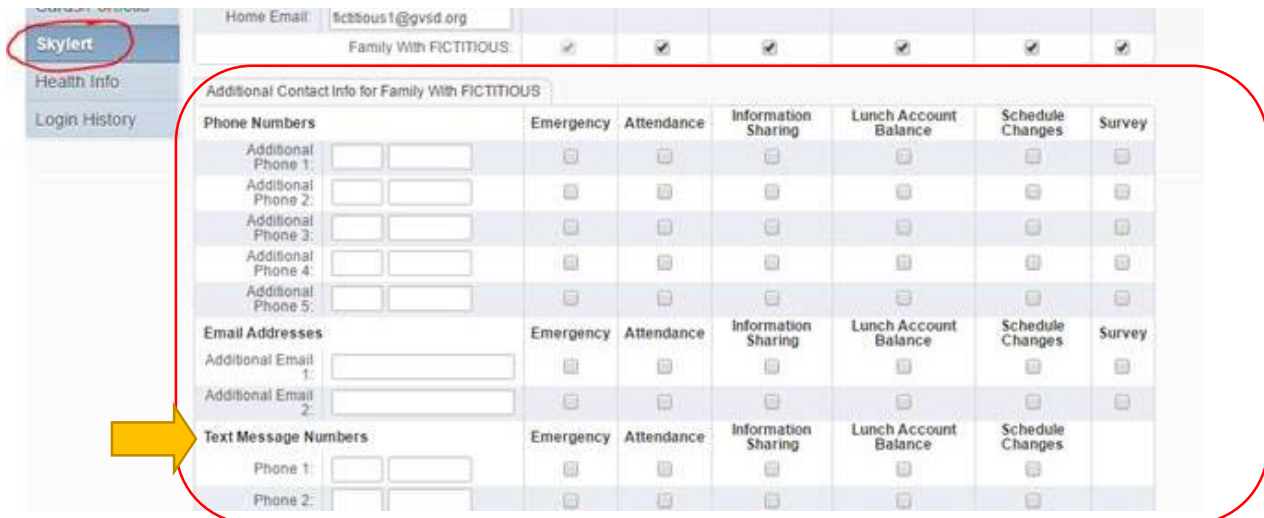

These additional phone numbers and emails will be used when the school or District sends out a message, according to the preferences you set. These numbers and emails are only used for Skylert messages and are not considered part of your primary contact information in the Skyward Family Access account.

4. Once your preferences are selected, **click "Save"** to submit your selections. You will now receive messages from your school and the District via the phone numbers and emails you've selected for each type of message.

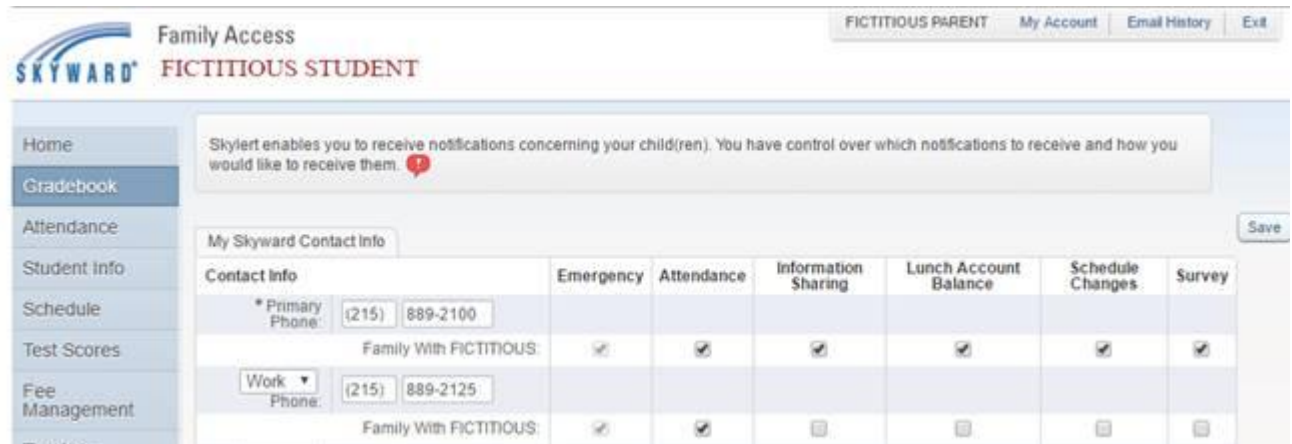

5. Want to change a preference? You can always log back into Skyward Family Access to make changes via the Skylert tab. Please remember that EACH parent/guardian must log in to select preferences. These are not family preferences. They are individual to each guardian.